#### **PDPs and Learning Agreements**

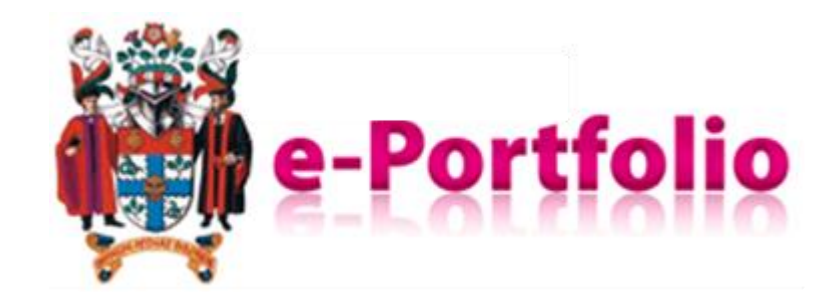

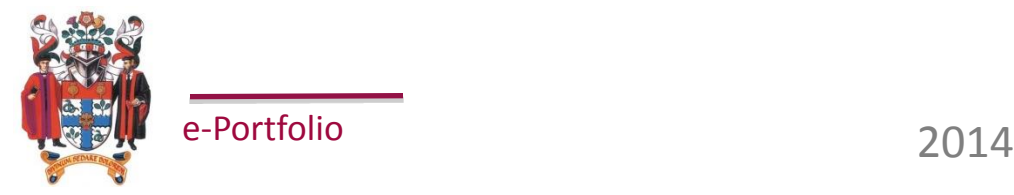

### **Introduction**

- The 'Planning' section of the e-Portfolio allows trainees and supervisors to record a number of training objectives within a 'Plan' and monitor progress until the objectives have been completed.
- Plans can also be used to document and track agreed trainee action points from supervisory meetings.
- Learning agreements and Personal Development Plans **function the same way in e-Portfolio** – some regions require both and others solely require PDP.

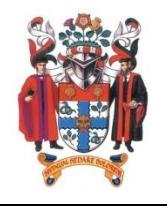

### **Create a plan**

To start a new plan, hover over 'Planning' on the menu bar and click 'Create new plan':

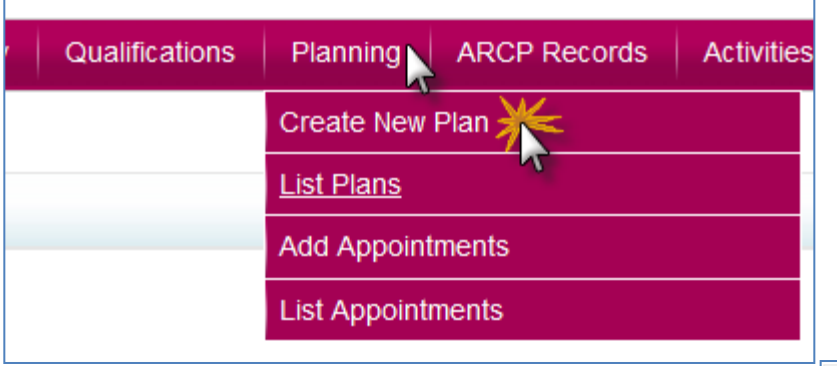

The 'Description' textbox is solely for a title. It would be sensible to record your name, grade and a description in the title as below:

Enter a date range**\*** then answer the Learning Agreement question – **'yes'** for a Learning Agreement and **'no'** for a PDP. Click 'Save' to move on…

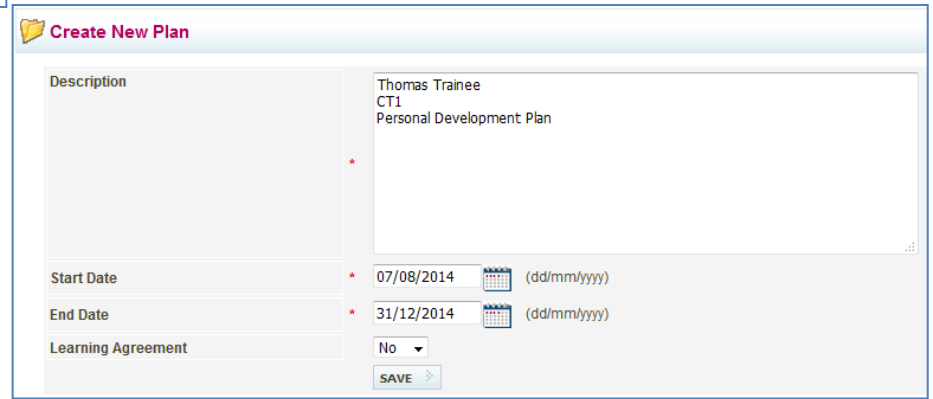

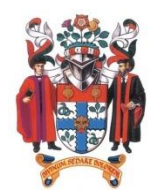

e-Portfolio

**\* Only plans within the range of your ARCP record will show on the 'review progress' report**

# **Plan Objectives**

• A plan is not active until objectives have been added, click 'Add Objective':  $\sim$ 

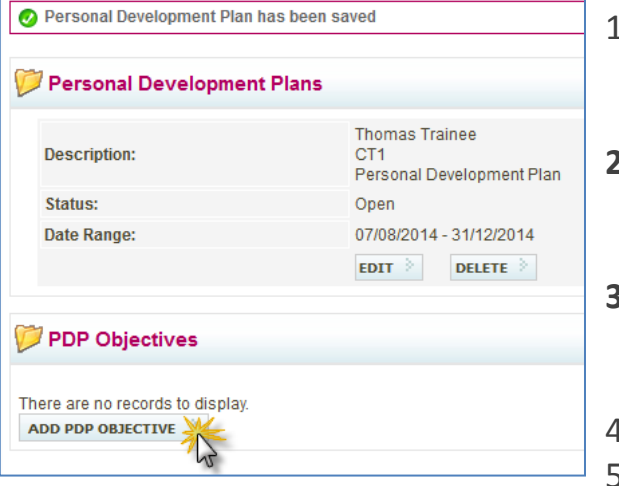

- Dates for review and completion can be added
- **2. Must be added**, details what the task is
- **3. Must be added**, the steps taken to complete the task
- 4. Optional
- 5. Optional

The clearer the objectives, the easier they will be to manage. Click 'save' to enter the objective.

Once an objective is saved, a task then rests with

the trainee's supervisor to 'approve' it – which is them agreeing that the objective is suitable.

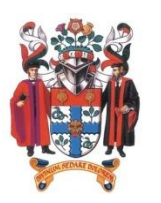

e-Portfolio

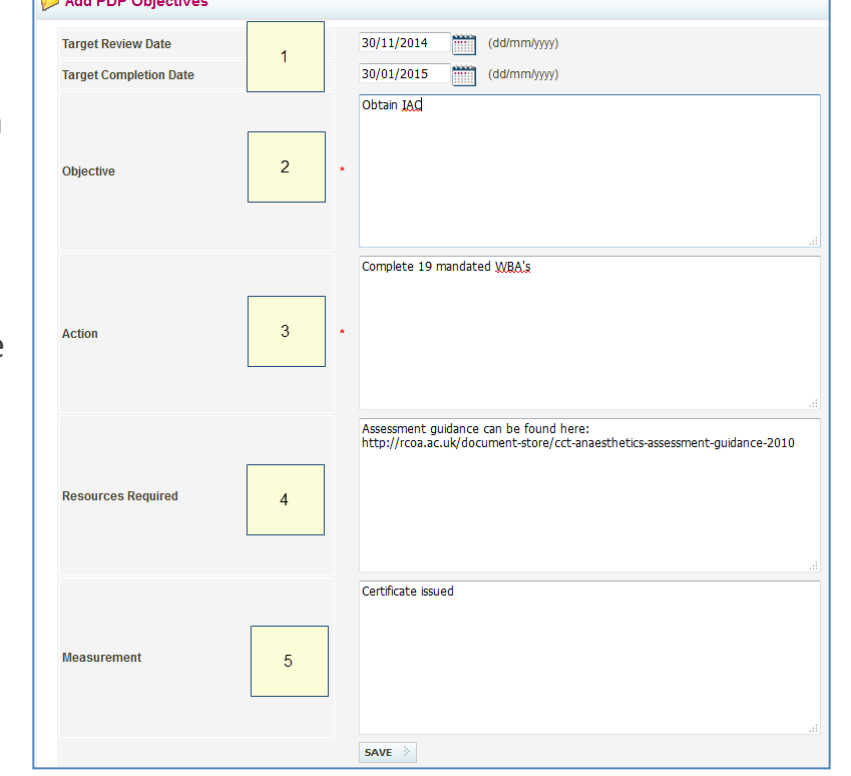

# **Approving Objectives - Supervisor**

• Plan related tasks will sit within the 'task list' on a supervisor's home page:

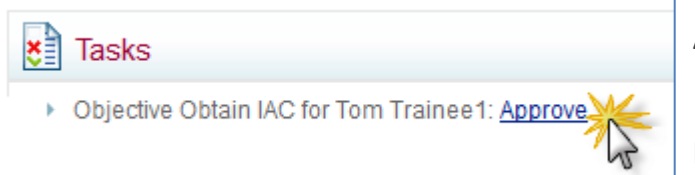

Alternatively:

**My Trainees** > **Locate the trainee** > **PDPs** > **Select relevant plan** 

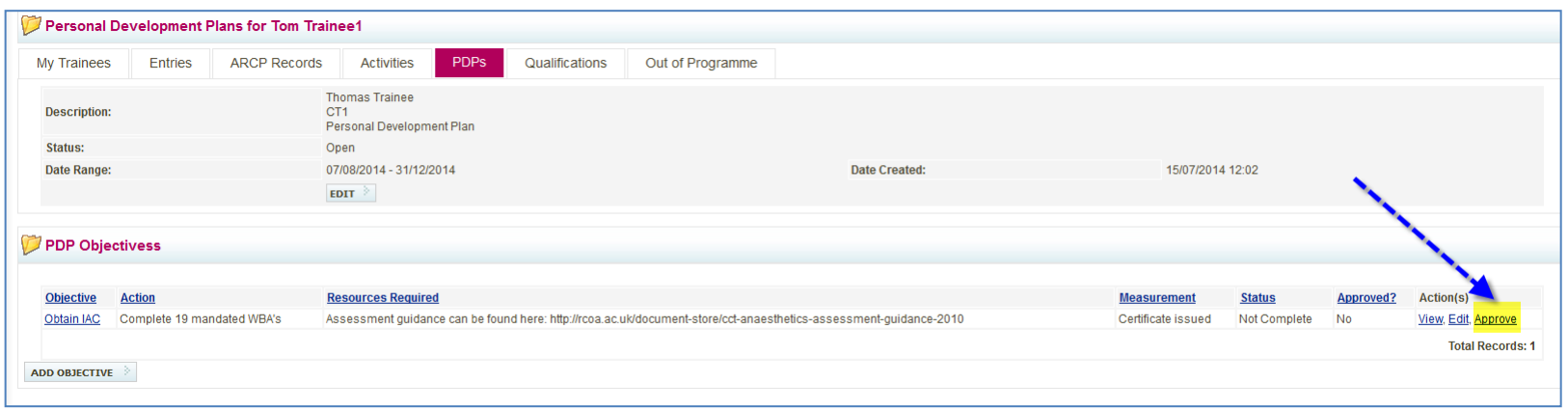

**Edit the Plan?** A plan and any of the objectives can be edited at any time by either the trainee or their supervisor. If an 'approved' objective is edited, it will have to be 'reapproved' for it to be valid.

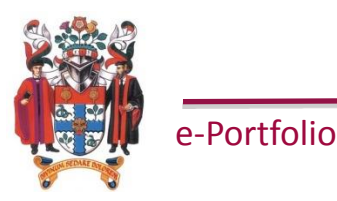

### **Evidence the Completion of a Task**

There are several ways, both **inside** and **outside** of e-Portfolio that a trainee can evidence completion of an objective.

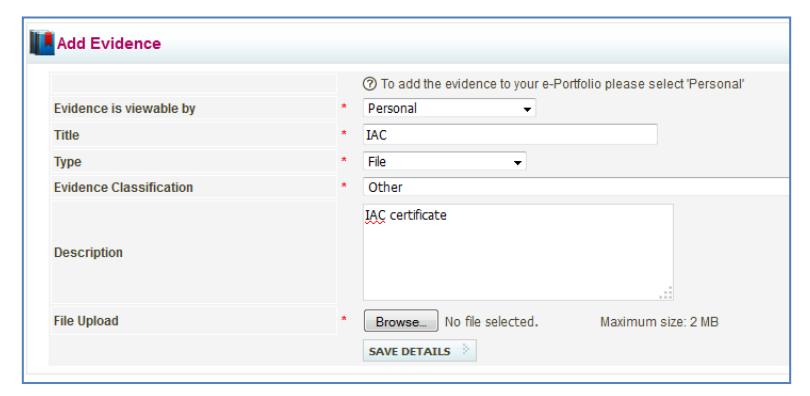

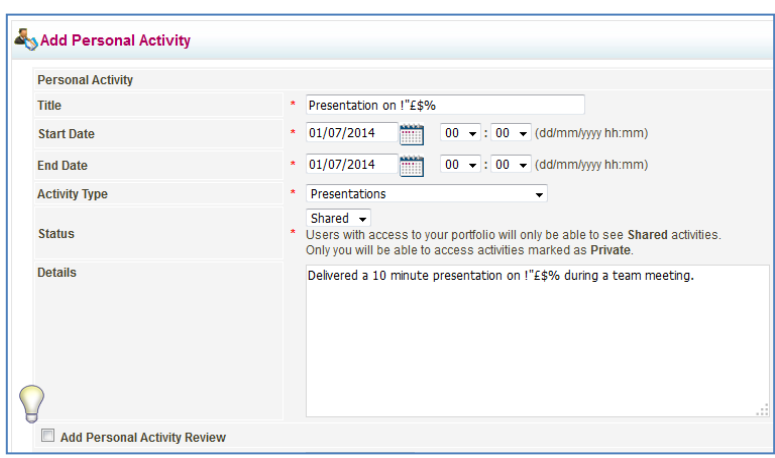

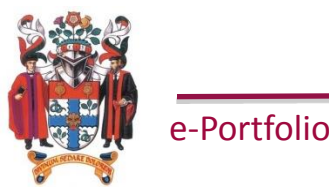

*Evidence* – add the physical evidence e.g. a certificate to the 'Library' as personal evidence. Once added, your supervisor would have access to review the file and if prompted, could then mark your objective as complete.

*Activity* – if an activity based objective such as a presentation, teaching session or management activity, the details of the activity can be added to the e-Portfolio 'Activities' section. If a **'personal activity review'** (reflection) is entered, the system will allow a link to be put in place between the activity and your objectives or items in the Library.

# **Link Activity to Objective**

If completing an 'activity review', once the 'review' and 'experience gained' fields have been completed – the activity can be linked to any relevant objectives or Library items.

Using this facility will allow your supervisor to view the activity details directly from your plan.

Select the relevant item and click 'add' to link the two together.

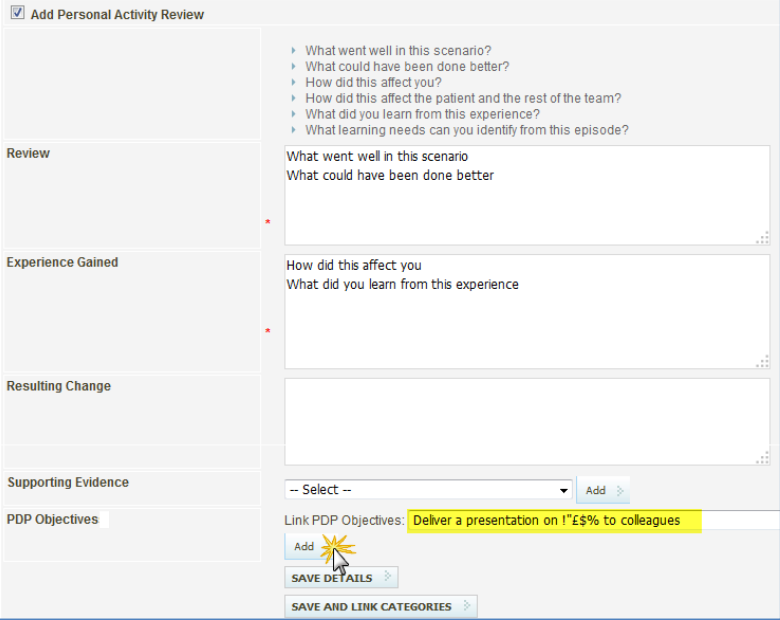

The activity is then visible when reviewing the objective:

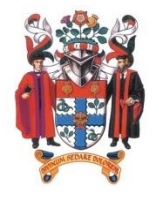

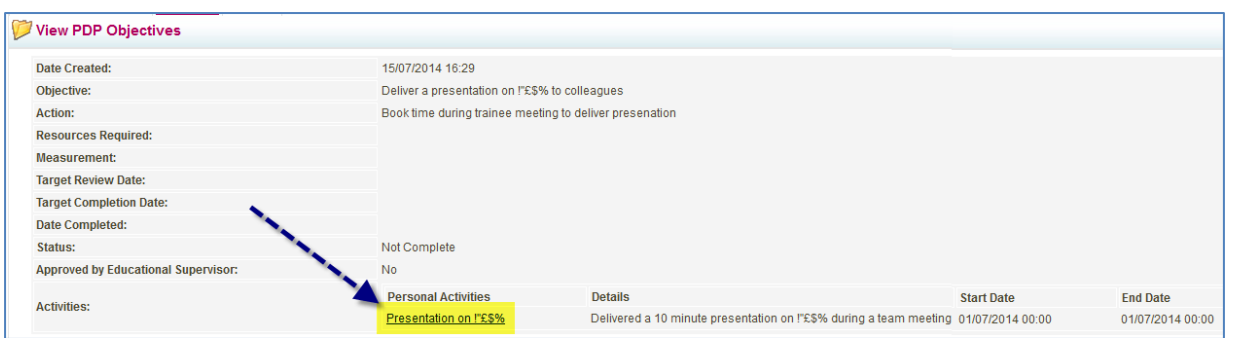

### **Complete Objectives**

Approved (agreed) objectives sit in the supervisor's 'task list' within an action to 'mark complete':

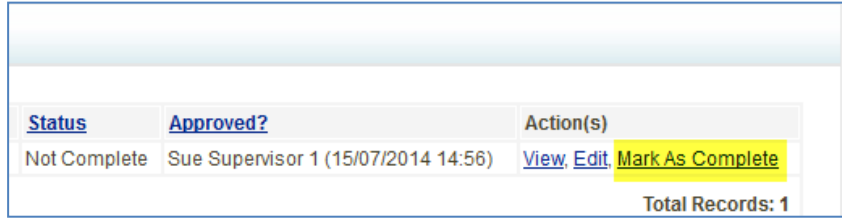

Once the supervisor is satisfied that the task is complete, they can update this in e-Portfolio – this is the same process as 'approving' an objective seen earlier.

When all objectives within a plan are 'complete' the plan itself can be signed off and marked complete – this can be done by either the trainee or supervisor.

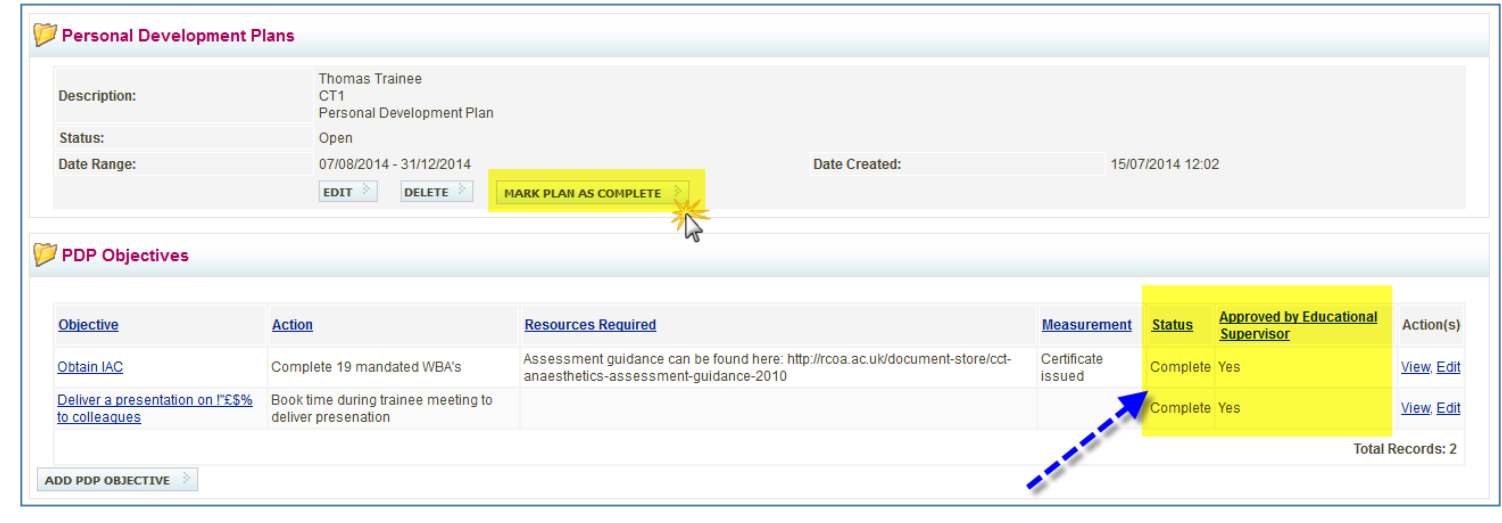

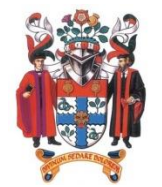

#### **Summary**

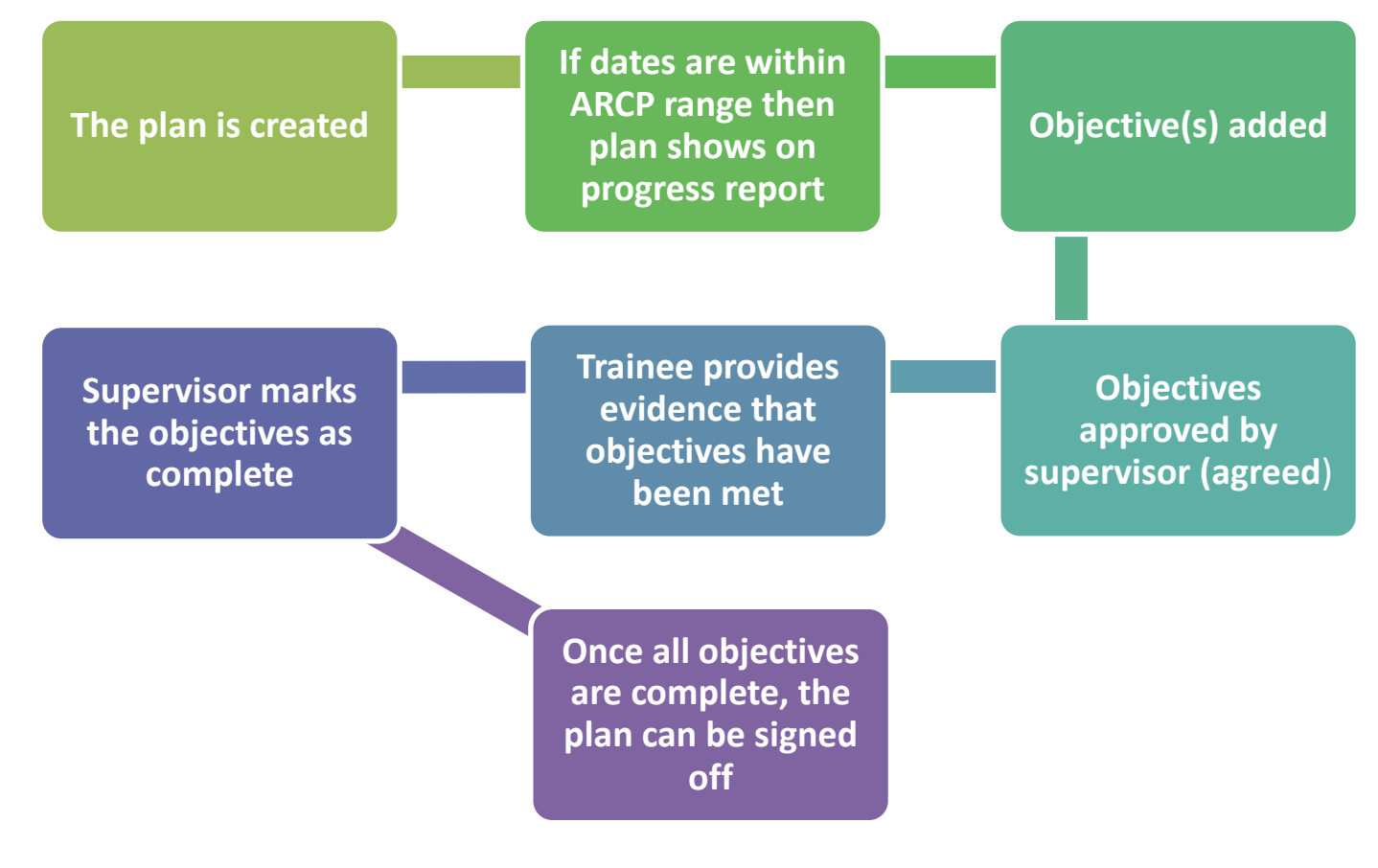

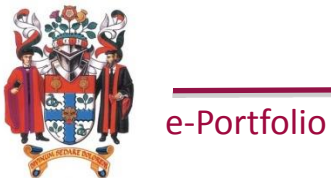

#### **e-Portfolio Support**

Website

<http://www.rcoa.ac.uk/e-Portfolio>

Helpline

020 7092 1556

Email [e-Portfolio@rcoa.ac.uk](mailto:e-Portfolio@rcoa.ac.uk)

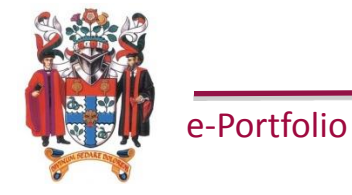